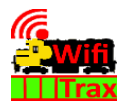

## **WifiTrax [www.wifitrax.com](http://www.wifitrax.com/)**

#### **WFD-60 Getting Started Guide**

This document is online at [http://www.wifitrax.com/appNotes/quickStart/WFD-](http://www.wifitrax.com/appNotes/quickStart/WFD-60-Quick-Start.pdf)[60-Quick-Start.pdf.](http://www.wifitrax.com/appNotes/quickStart/WFD-60-Quick-Start.pdf) Please consult the full WFD-60 manual for much more detail a[t http://www.wifitrax.com/manuals/WFD-60/WFD-60-Manual.pdf](http://www.wifitrax.com/manuals/WFD-60/WFD-60-Manual.pdf)

#### Package Contents

1 x WFD-60 Module in Static Shielding Bag, mounting kit, this document.

# **WFD-60 Wi-Fi/DCC Interface Module**

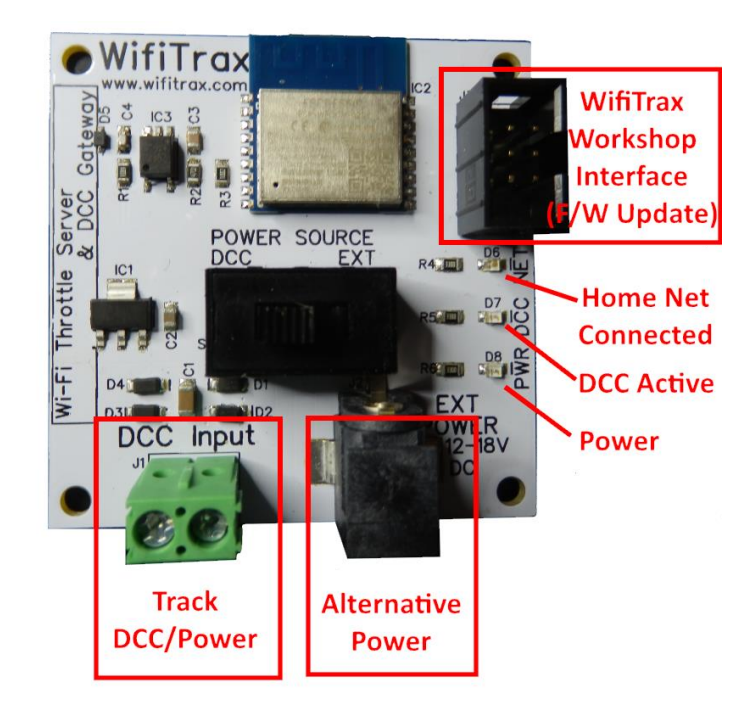

<span id="page-0-0"></span>*Figure 1. WFD-60 Connections*

**This product is not a toy. Keep away from children. It is not suitable for use by persons under 14 years of age. Warning: This product contains chemicals known to the state of California to cause cancer, birth defects or other reproductive harm.**

WifiTrax Model Science [www.wifitrax.com](http://www.wifitrax.com/) WifiTrax Model Science [www.wifitrax.com](http://www.wifitrax.com/)

# What does WFD-60 Wi-Fi/DCC Interface Module do?

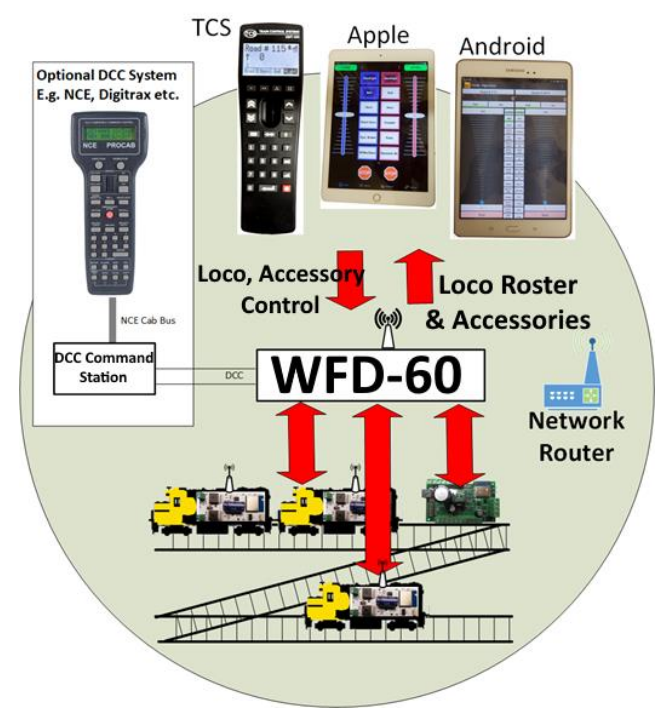

*Figure 2 WFD-60 in Operation*

The WFD-60 may be mounted on your layout to act as a WiThrottle Server and allows you to connect using a phone or tablet with a suitable app using WiThrottle protocol such as IOS WiThrottle and Android Engine Driver or the TCS UWT-100, and control trains on your layout that are fitted with WifiTrax Wi-Fi DCC interface modules such as WDMI-27 or others. WFD-60 also provides a DCC input to which a DCC command station may be connected. WFD-60 is thus a WiThrottle and DCC gateway.

- WFD-60 must connect to your home network and will scan to discover WifiTrax Modules e.g. WDMI-27, WDMI-37 etc.
- WFD-60 delivers this as a roster to connected WiThrottle devices Android Engine Driver, Apple WiThrottle, TCS UWT-100.
- WifiTrax Model Science [www.wifitrax.com](http://www.wifitrax.com/) WifiTrax Model Science [www.wifitrax.com](http://www.wifitrax.com/) • Select from these to drive your train.

(14)When you want to drive a different loco, simply select another from the roster. Please Note: your WFD-60 will not scan for new locomotives while you are driving. This is to provide best response over the Wi-Fi network when driving trains.

### Consult the Engine Driver website for more information:

#### https://enginedriver.mstevetodd.com/

Please note that Engine Driver, has many features that may vary according to the version that you install. WifiTrax has no control over the features of Engine Driver, but has tested carefully its operation with our product. If you have trouble working with Engine Driver and our module, please email us your problem rather than using the Engine Driver support. The author of Engine Driver is not likely to know details about WifiTrax products, so please do not expect it. Support email: wifitrax@steveshrimpton.com or check our website

## Getting More out of your WFD-60

### Access the WFD-60 Manual at [http://www.wifitrax.com/manuals/WFD-](http://www.wifitrax.com/manuals/WFD-60/WFD-60-Manual.pdf)[60/WFD-60-Manual.pdf](http://www.wifitrax.com/manuals/WFD-60/WFD-60-Manual.pdf)

This quick start guide only addresses the WiThrottle gateway. Find out from the manual how you can use the WFD-60 as a DCC Gateway.

# More Information

Other resources: <http://www.wifitrax.com/appNotes/howToArticles.html>

WifiTrax products are made in Australia using globally-sourced components and services. Check our website for warranty information.

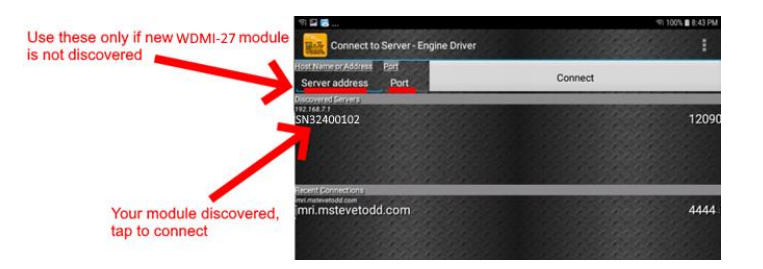

(11)The Throttle screen should appear – ready to select a loco and drive. Tap the Select button.

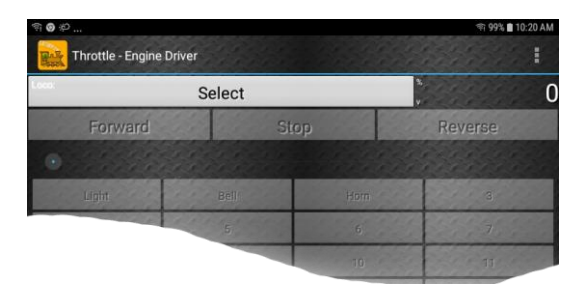

- (12)On the Select/Release Loco screen, check the "Roster" option and select the loco that you wish to drive. You cannot select locos by DCC address using the WFD-60.
- (13)The Throttle screen appears again for your selected loco. Try the function buttons and throttle slider to make sure your loco responds.

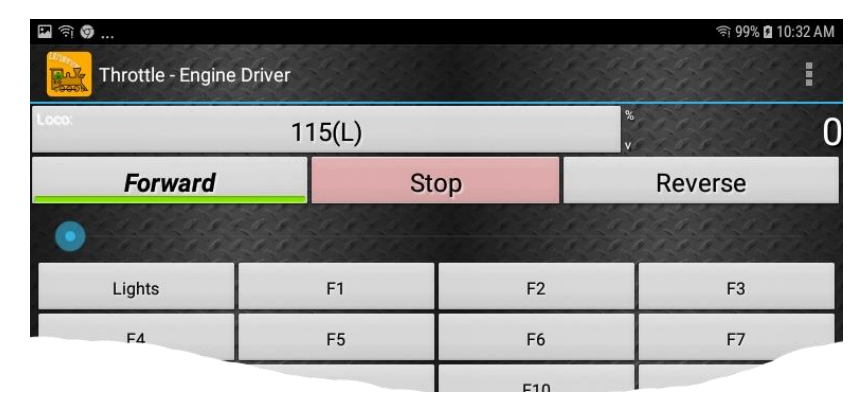

If you have been using an app on your phone to drive trains, via a computer running JMRI, you can now bypass JMRI and connect your phone directly to the WFD-60.

WFD-60 is also a DCC Gateway – check the full manual to find out how to use this.

#### **You don't need to install JMRI to use the WFD-60**

### Installation Instructions

- (1) The module is intended to receive power either from the "Track DCC/Power" terminals or a 12-18V mains adapter connected to the "Alternative Power" in [Figure 1](#page-0-0). Use the "Power Source" switch to select the source of power.
- (2) If you intend to use the DCC gateway capability, you must connect your DCC command station to the "Track DCC/Power" terminals, but you can still use a power adapter to supply power.
- (3) Mount the unit suitably on your layout baseboard or fascia. Be sure that no part of the unit is touching any metal parts.
- (4) The WFD-60 can only scan and detect locos and accessories on your home net, therefore, the following instructions guide you in installing the module onto your home net before use.

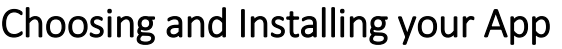

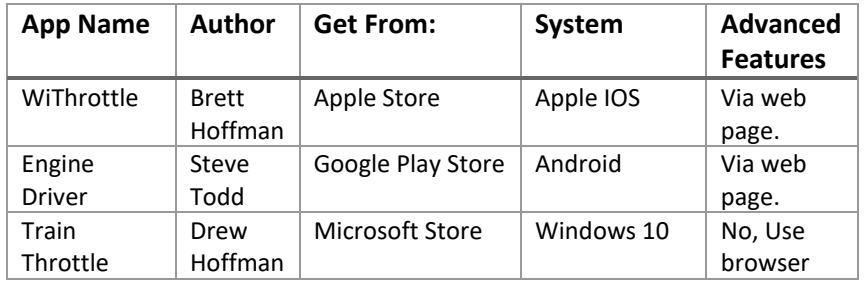

<span id="page-3-0"></span>*Table 1 Recommended Apps that work with the WFD-60*

You need to install an app on your phone, tablet or computer to use the WFD-60, [Table 1](#page-3-0) lists some recommended apps. Make your choice from [Table 1](#page-3-0) then make sure you are connected to the internet, visit the app store for your device manufacturer:

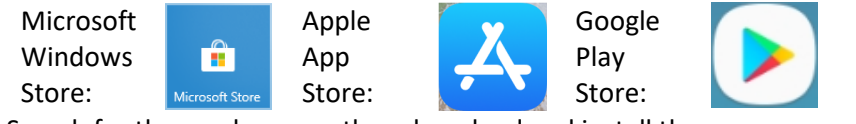

Search for the app by name then download and install the app.

## Getting Started with WiThrottle on Apple IOS

There is a much more detailed description in the manual: [http://www.wifitrax.com/manuals/WFD-60/WFD-60-Manual.pdf](http://www.wifitrax.com/manuals/WFD-30/WFD-30-Manual.pdf)

(1) Before opening the app, make sure your WFD-60 is properly connected, power is supplied and a locomotive is powered up nearby with a suitable WifiTrax Wi-Fi/DCC module such as WDMI-27 in a battery powered loco, with the module installed on your home network.

You should also disable WiThrottle Gateway and Rail Mesh Scanning on the module installed in your locomotive.

- (5) The WFD-60 must be on your home net, so open a web browser such as Google Chrome and type the value 192.168.7.1 in the URL bar, followed by the Enter key.
- (6) You should see the WFD-60 Web Pages that allow the module to be configured.

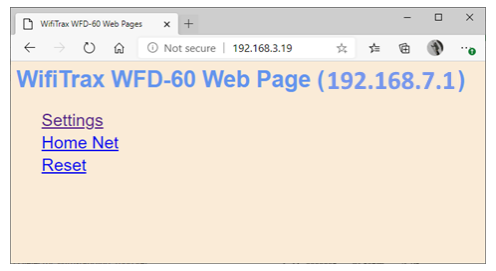

(7) Tap the Home Net option to display the Home Net page. Type your home network SSID and password and tap Install.

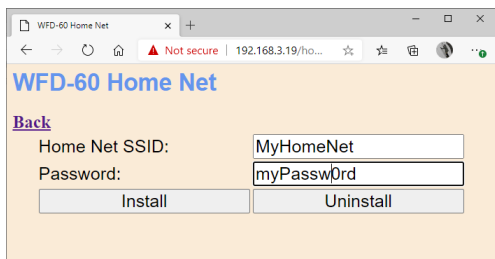

- (8) Now go back to the Settings app on your phone or tablet and reconnect to your home network.
- (9) Open the Engine Driver app on your Android phone or tablet, go through its setup accepting all the defaults and allowing the privileges it requests.
- (10)After setup, you should see the "Connect to Server" page with your WFD-60 listed as a "Discovered Server". The WFD-60 acts as a WiThrottle server. Tap on it to connect. If for some reason it is not discovered, you must type the IP Address of the WFD-60 unit and the port value of 12090 in the port textbox, then tap the "Connect" button. See the full manual for help with IP addresses.

# Getting Started with Engine Driver on Android

- (1) Before opening the app, make sure your WFD-60 is properly connected, power is supplied and a locomotive is powered up nearby with a suitable WifiTrax Wi-Fi/DCC module such as WDMI-27 in a battery powered loco, with the module installed on your home network. You should also disable WiThrottle Gateway and Rail Mesh Scanning on the WDMI-27 or other module installed in your locomotive.
- (2) Press the Home button and tap the settings icon on your Android phone or tablet:

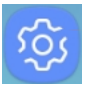

(3) Find the Wi-Fi option. On Android 7, you tap Connections on the left, then Wi-Fi on the right.

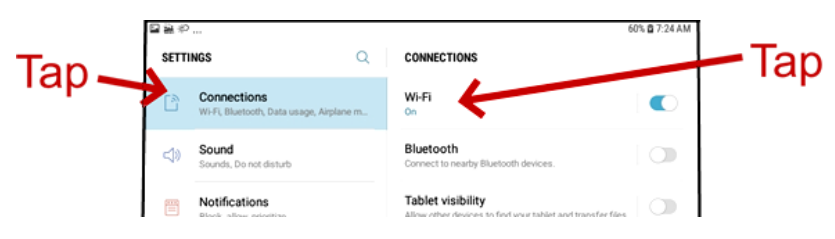

(4) You see a list of available Wi-Fi Connections on the right. Look for one like wftrx\_WFD60\_1\_XXXXXXXX\_7, where XXXXXXXX is the serial number of your unit that appears on its label. Tap on that – no password is required – and wait for it to connect.

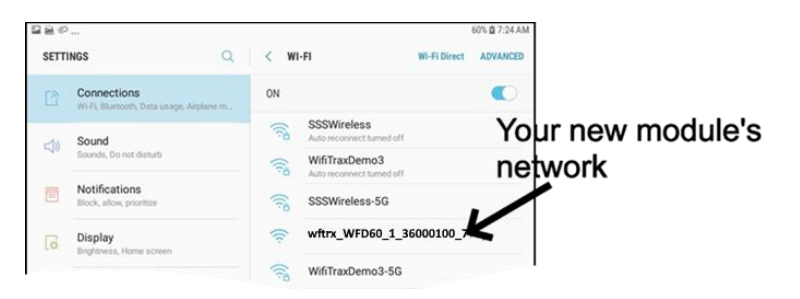

(2) Tap the Settings icon on your iPhone or iPad, etc.

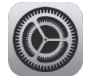

(3) Tap Wi-Fi on the left-hand menu. Under CHOOSE A NETWORK on the right, the list should include one like wftrx\_WDMI60\_1\_XXXXXXXX\_7, where XXXXXXXX is the serial number of your unit that appears on its label. Tap that Wi-Fi Network.

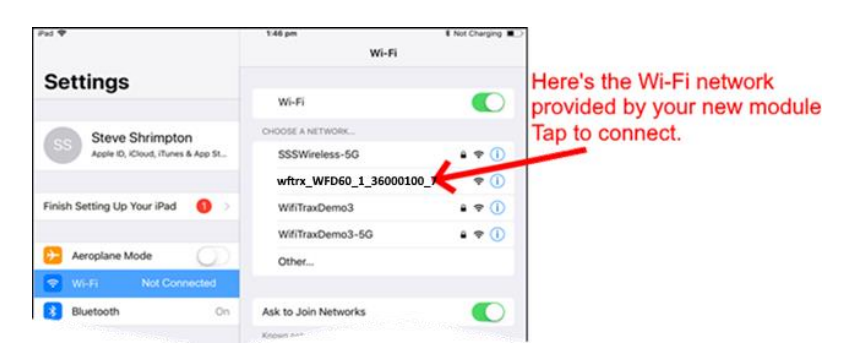

(4) No password is required and after a few moments you should see that it has connected.

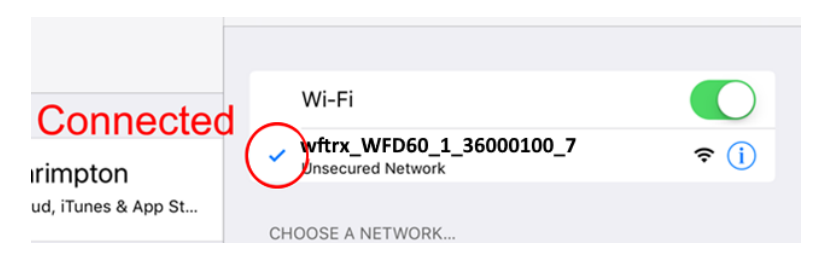

- (5) The WFD-60 must be on your home net, so open a web browser such as Safari and type the value 192.168.7.1 in the URL bar, followed by the Enter key.
- (6) You should see the WFD-60 Web Pages that allow the module to be configured.

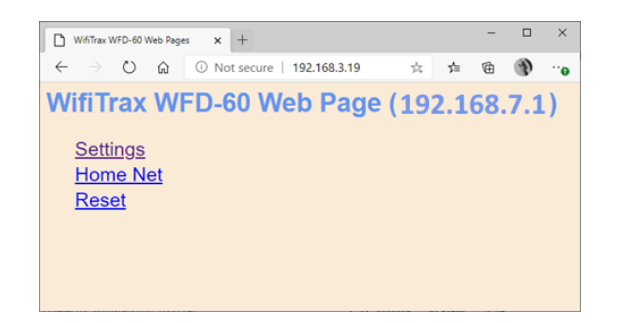

(7) Tap the Home Net option to display the Home Net page. Type your home network SSID and password and tap Install.

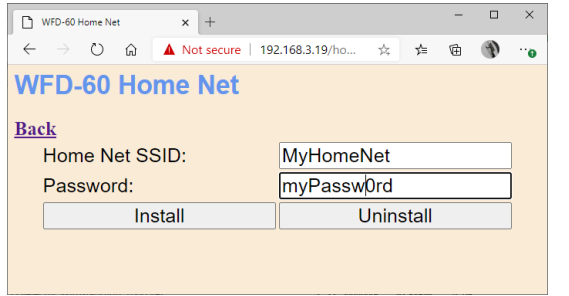

- (8) Now go back to the Settings app on your iPhone or iPad and reconnect to your home network.
- (9) Open the WiThrottle app. This app has some tabs at the bottom to select screens:

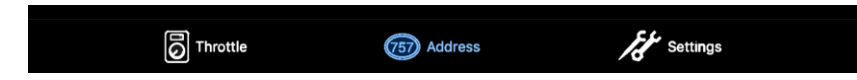

You should see the connection screen headed by Select Server. If not, tap the Settings tab at the bottom right, then Server Configuration at the middle left, then Current Server at the top right.

(10)The WFD-60 is a WiThrottle Server. It should appear in the AVAILABLE WITHROTTLE SERVERS section, identified by its serial number SNXXXXXXXX. If it is visible, tap it and continue at (12).

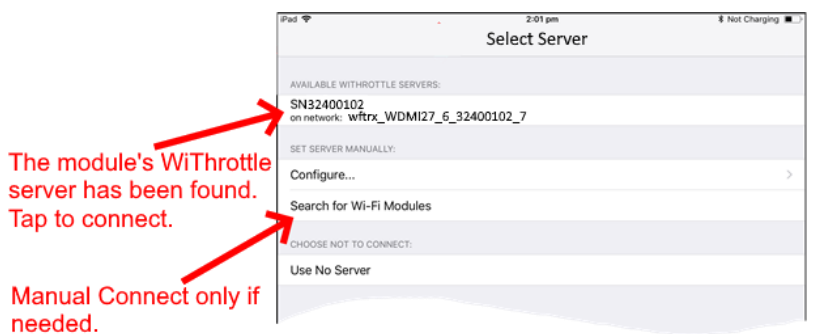

- (11)If for some reason it does not appear, Set Server Manually. You will have to determine which IP Address has been assigned to the WFD-60 module by your home router. Please consult the full manual.
- (12)Now tap the Address tab at the bottom to show the Address screen. Tap Roster at the top-left, select a locomotive to drive and tap Set. Note: You may have to wait a few minutes before all your locos appear in the roster.
- (13)Tap the Throttle tab at the bottom-left of the screen and you can begin driving.
- (14)To drive a different locomotive, simple go back to the Address page and select a different loco from the roster. Please Note: your WFD-60 will not scan for new locomotives while you are driving. This is to provide best response over the Wi-Fi network when driving trains.

Please note that WiThrottle, has many features that may vary according to the version that you install. WifiTrax has no control over the features of WiThrottle, but has tested carefully its operation with our product. If you have trouble working with WiThrottle and our module, please email us your problem rather than using the WiThrottle support. WiThrottle support people do not know details of WifiTrax products, so please do not expect it. Support email[: wifitrax@steveshrimpton.com](mailto:wifitrax@steveshrimpton.com) or check our website